# РОССИЙСКАЯ ЭЛЕКТРОННАЯ ШКОЛА ФУНКЦИОНАЛЬНАЯ ГРАМОТНОСТЬ

Выполнила: Старкова Е.А.

# 1. Заходим на сайт https://resh.edu.ru/

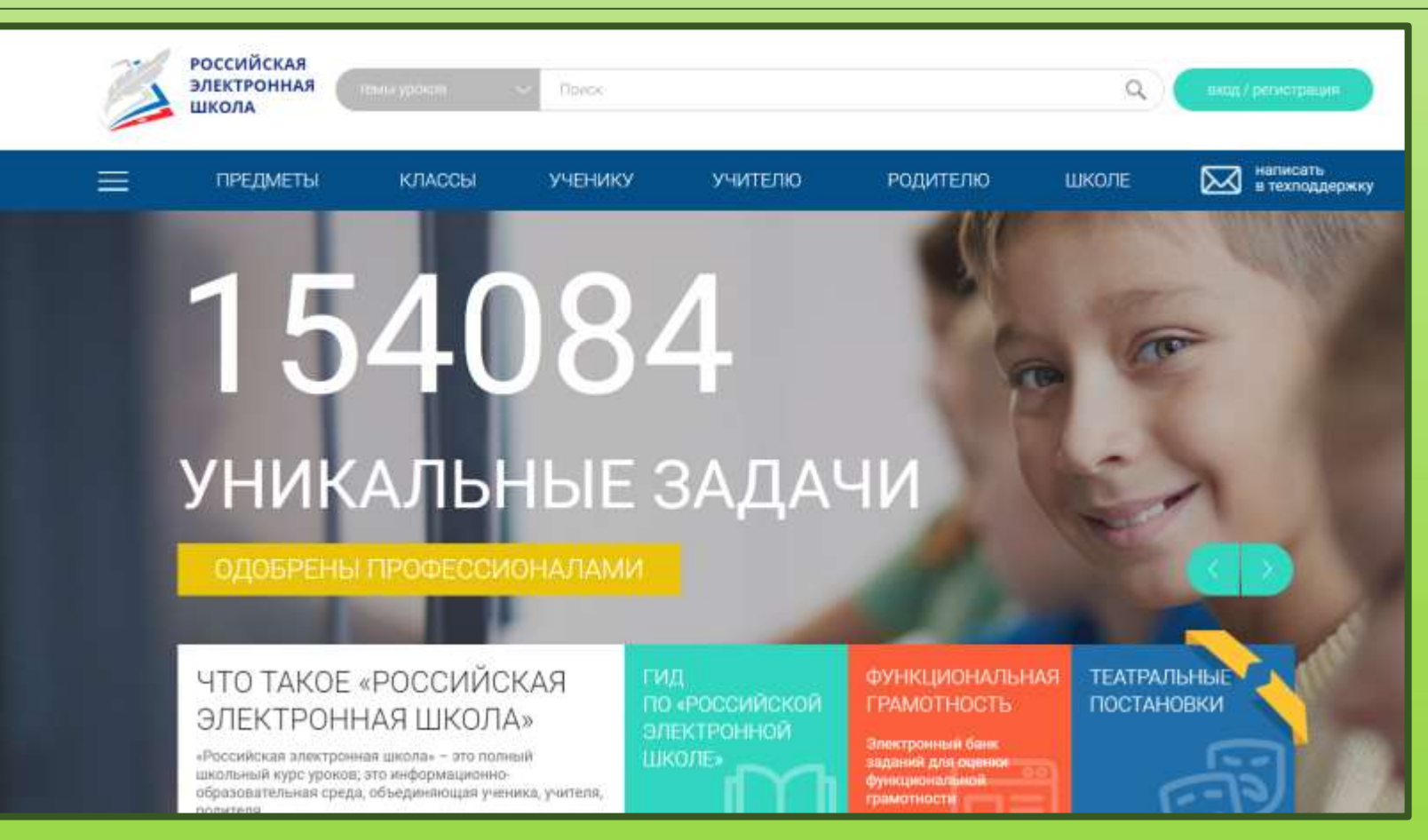

2. Нажимаем кнопку войти, вводим данные логин и пароль (либо регистрируемся)

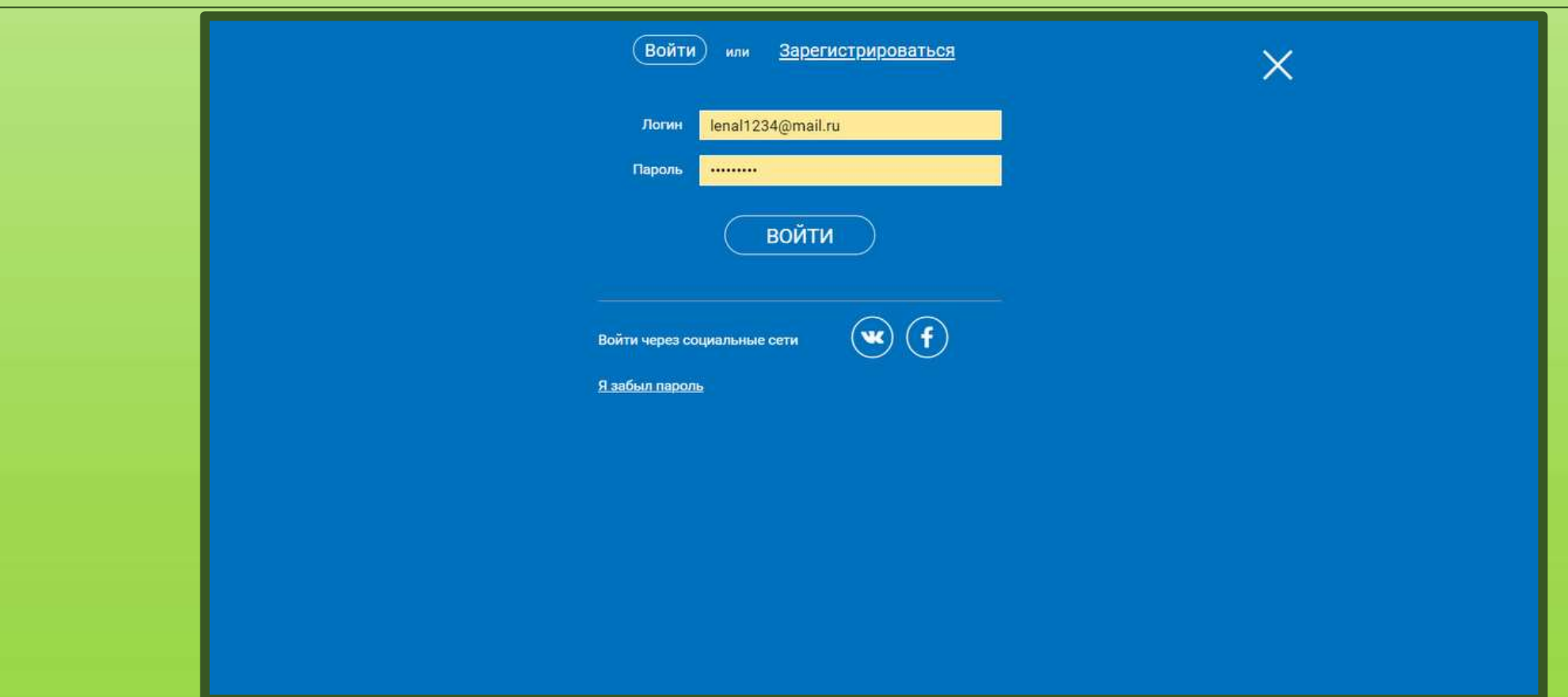

## 3. Нажимаем функциональная грамотность

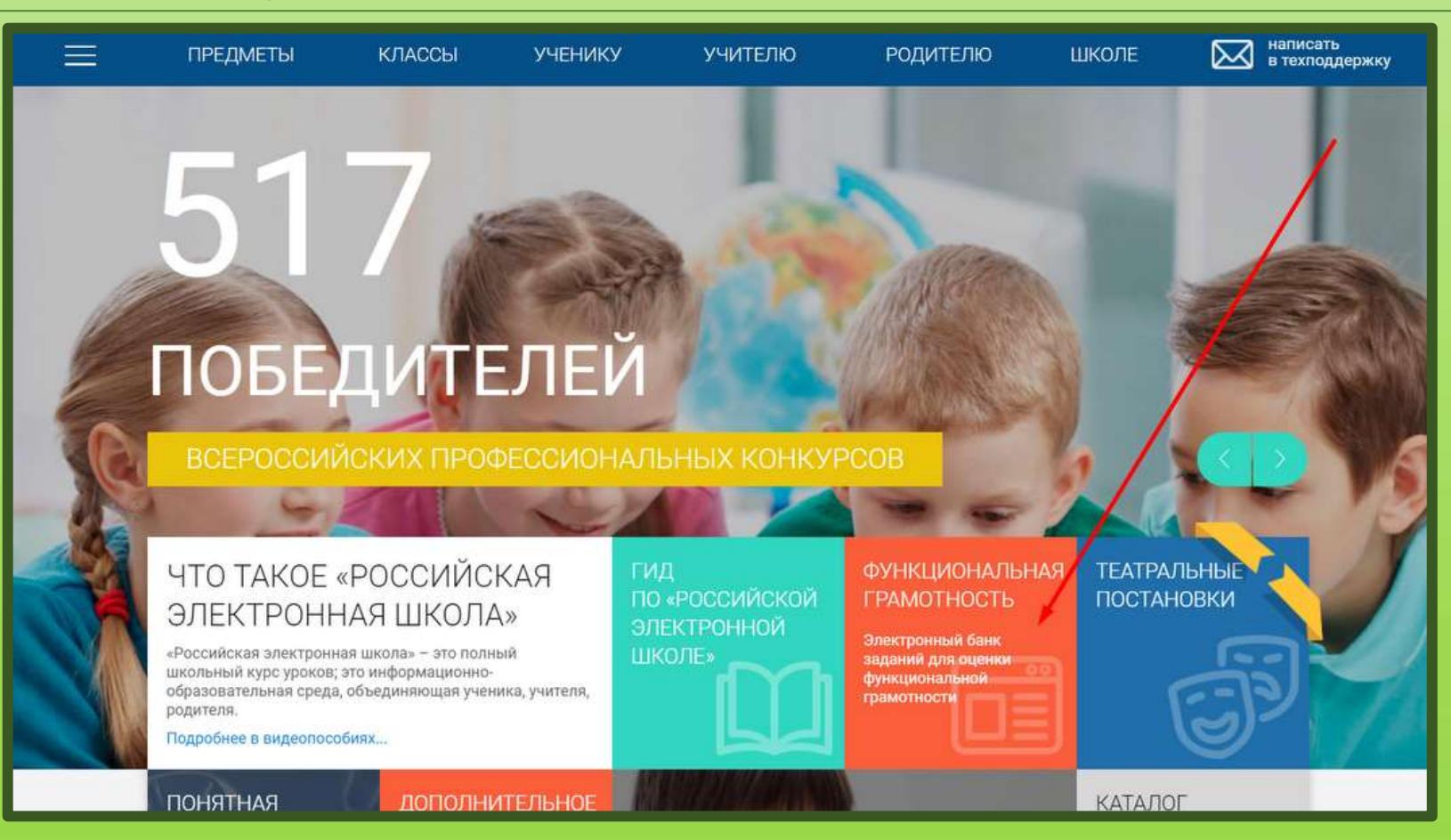

## 4. Нажимаем создать мероприятие

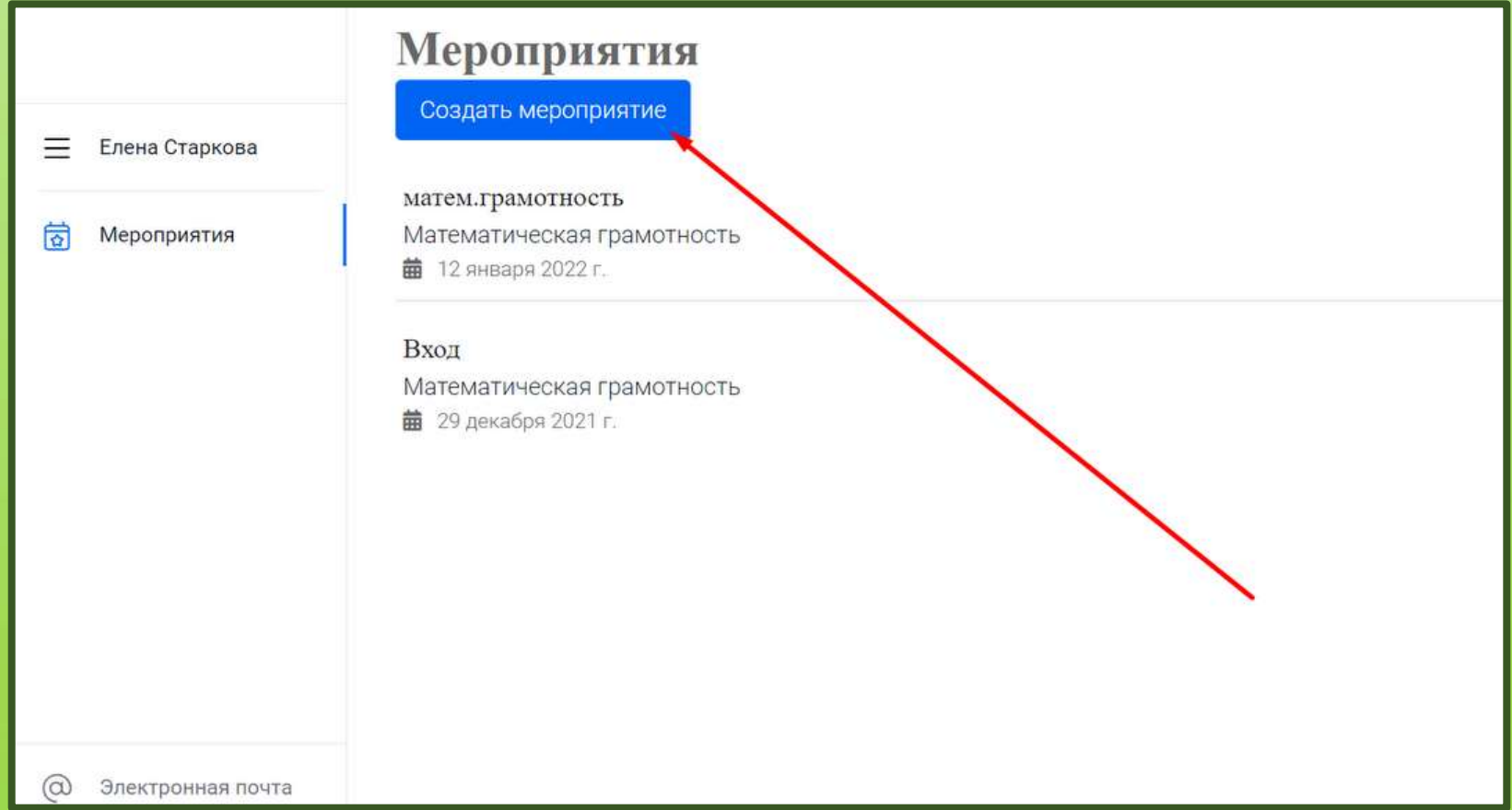

## 5. Указываем название мероприятия, вид формируемой грамотности, дату, ким, нажимаем создать

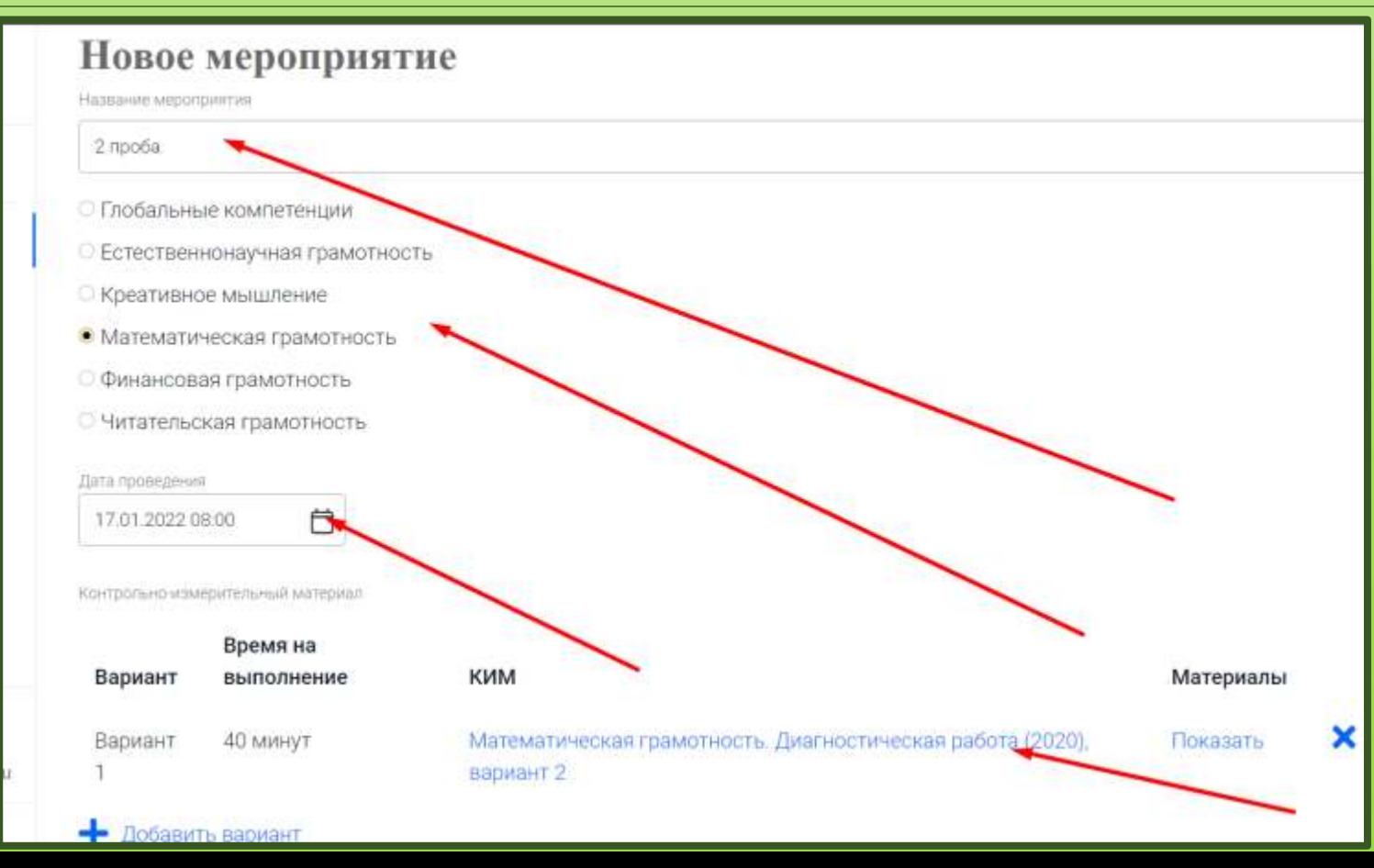

## 6.Нажимаем добавить класс

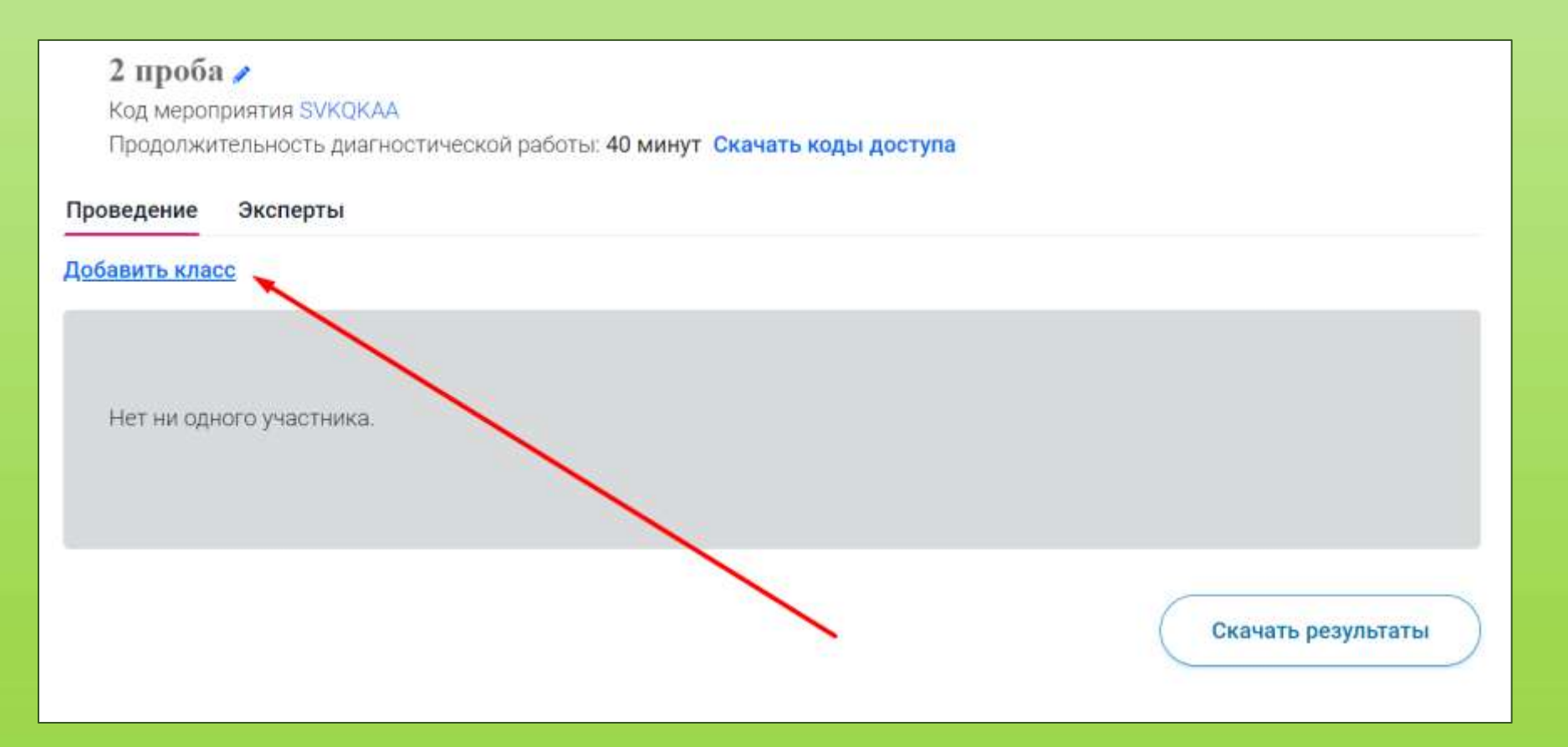

## 7. Вводим количество участников

#### Редактирование класса

Наименование  $2$  про Количество учеников 65

> **Исключить** Сохранить Отмена

 $\hat{\div}$ 

#### 8. Копируем адрес ссылки и скачиваем коды доступов

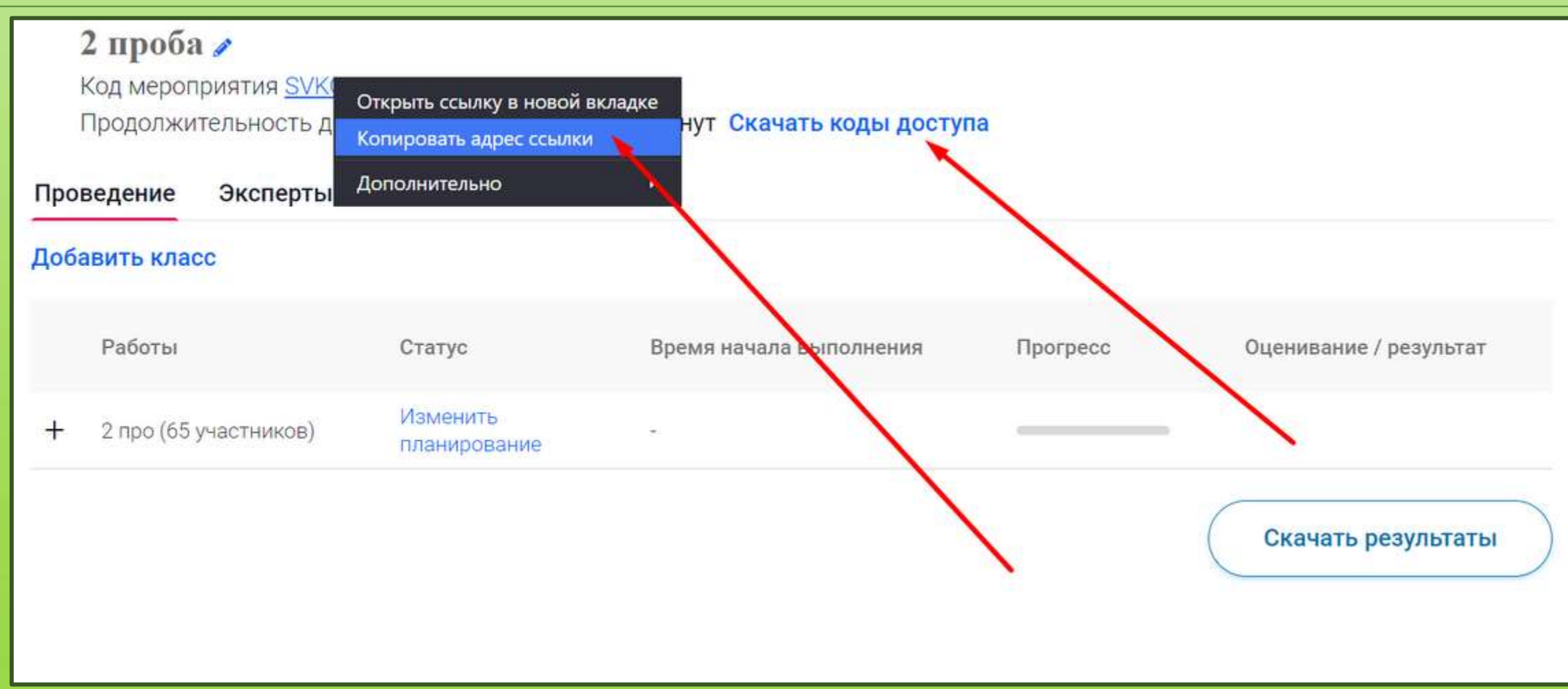

#### 9. Выдаем коды доступов детям

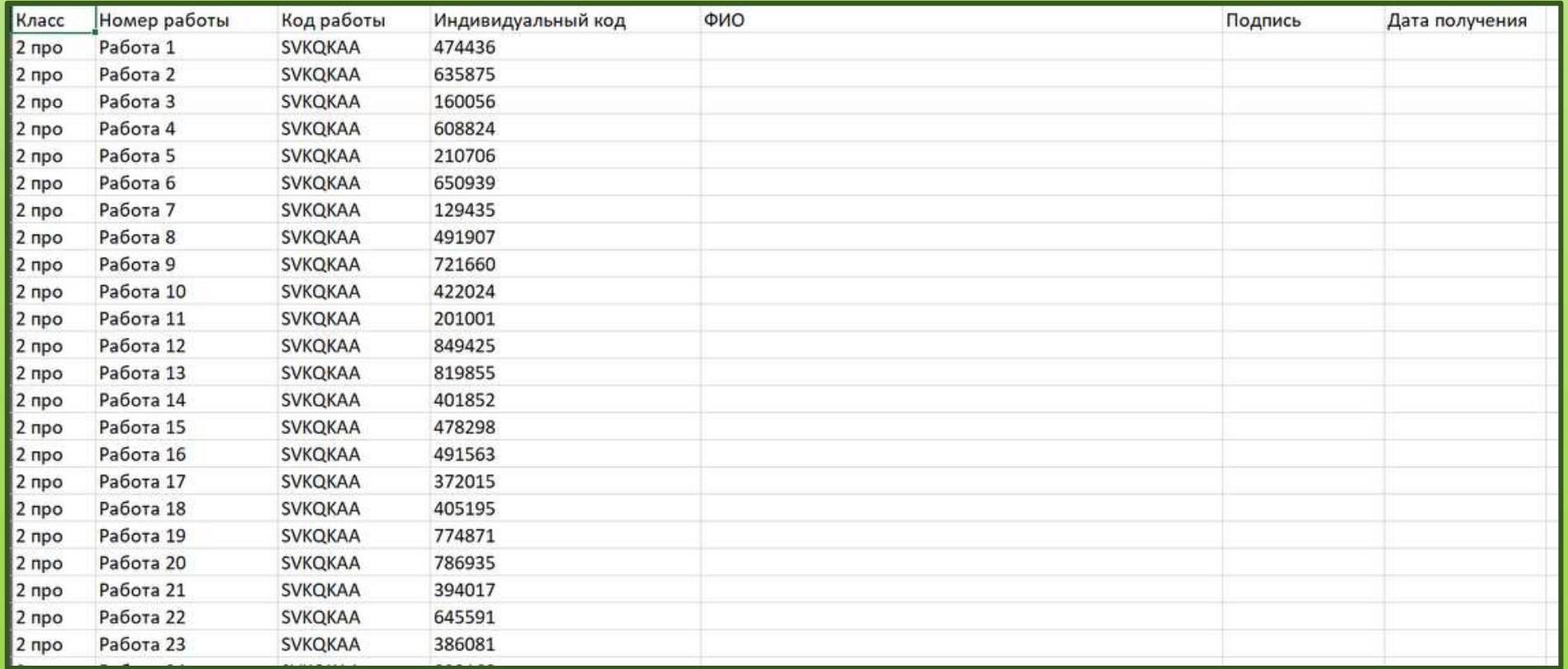

Ребенок когда переходит по ссылке должен ввести индивидуальный код, который вы ему выдали

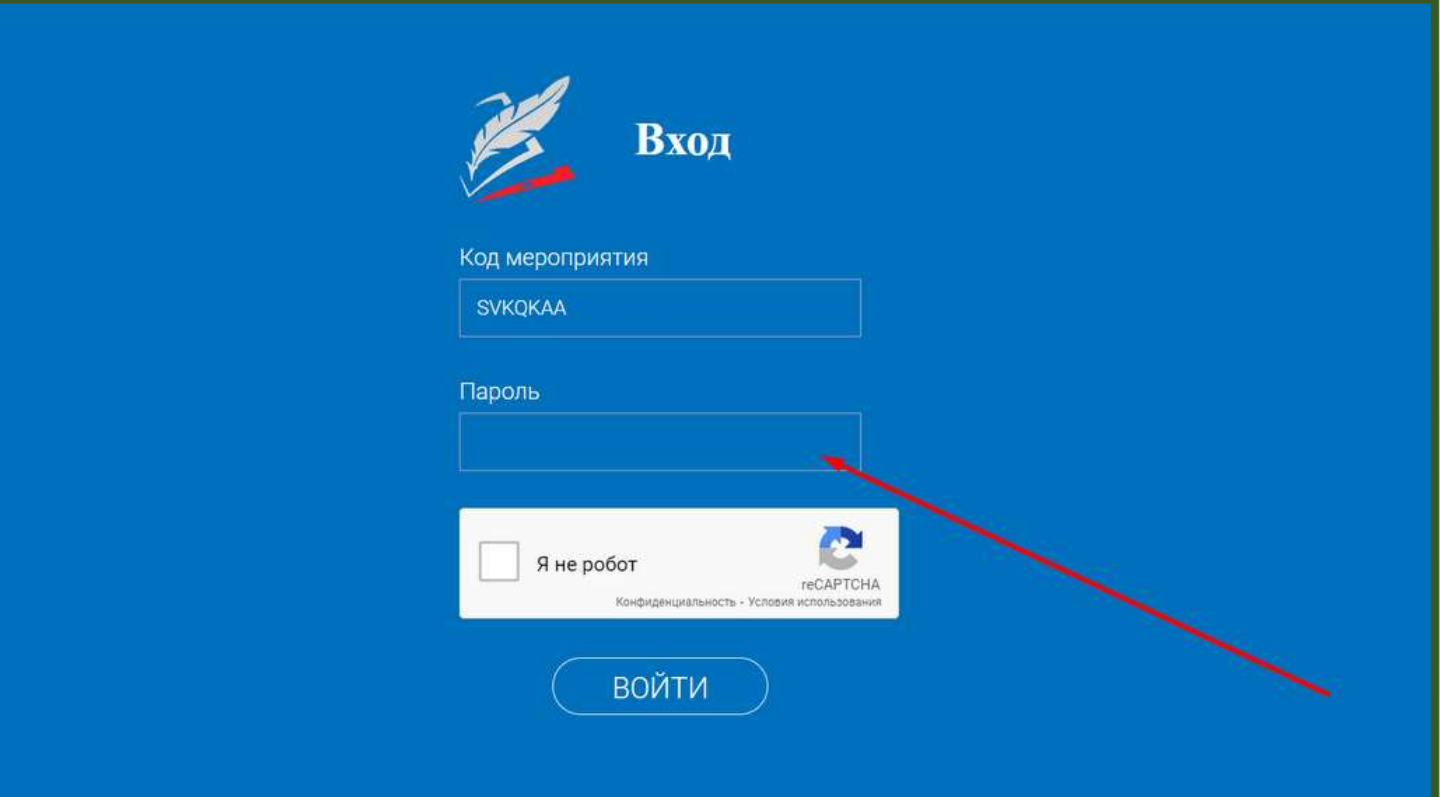

Когда дети прошли тест, в нашем личном кабинете назначаем эксперта, скачиваем код доступа для проверки работ. Эксперты это мы сами.

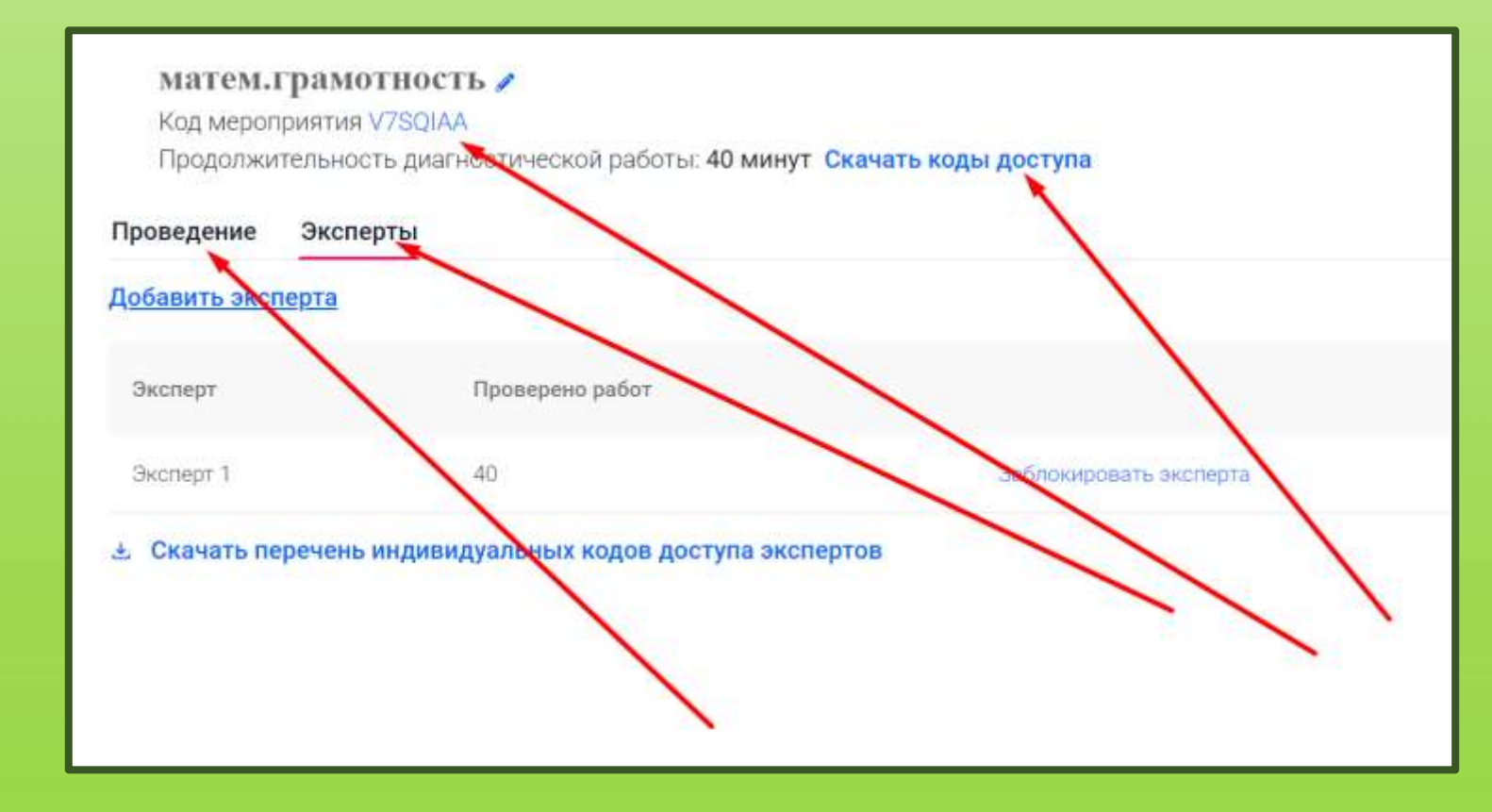

# Нажимаем открыть ссылку в новой вкладке, скачиваем код доступа

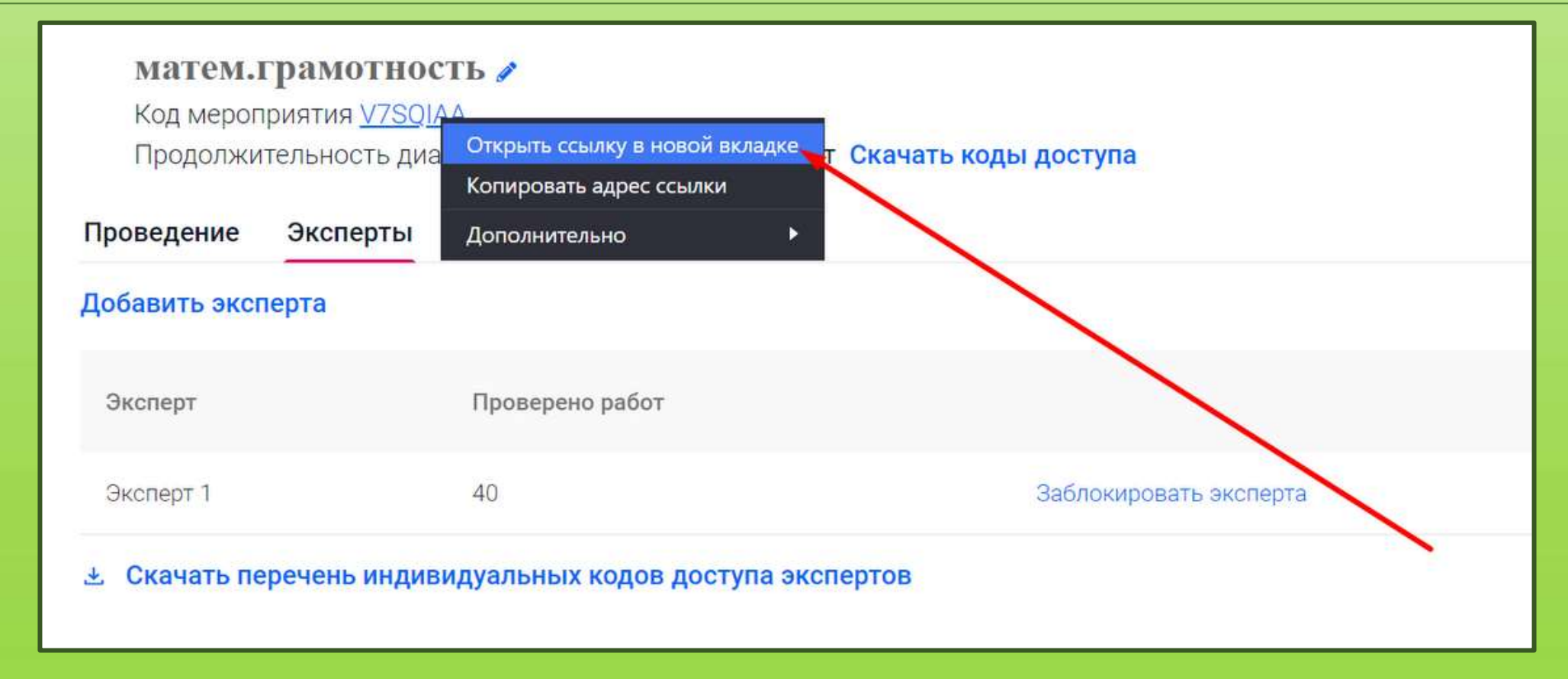

## Вводим индивидуальный код

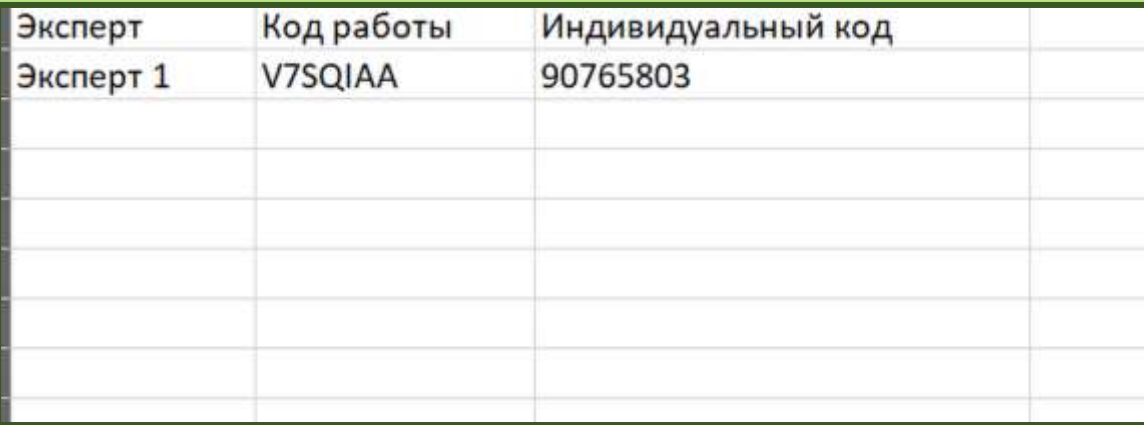

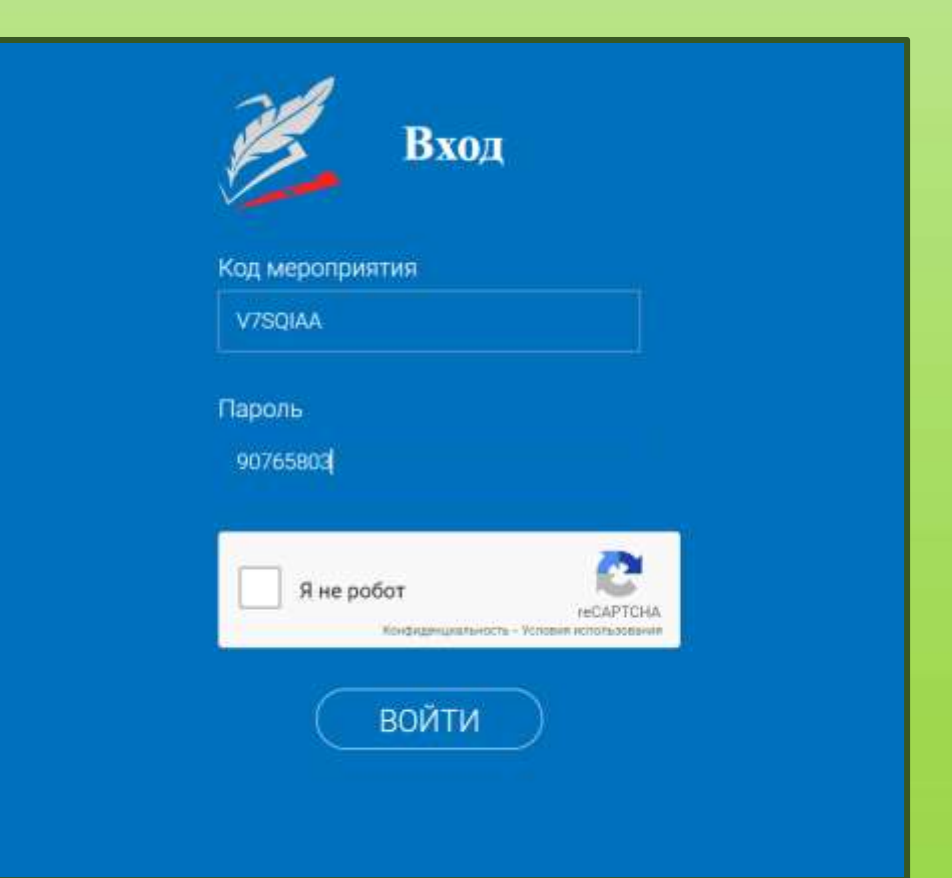

## Проверяем работы

#### матем.грамотность

Дата проведения 12.01.2022 08:00

#### Экспертиза (Свернуть инструкцию)

Для начала проверки нажмите кнопку «Приступить к проверке». На экране Вам отобразятся ответы участника. При необход ответы участника можно будет распечатать.

После завершения проверки задания Вам автоматически будет выдано на проверку следующее с тем же вариантом (если р данным вариантом еще не проверены). Чтобы прекратить проверку, просто закройте браузер, никаких дополнительных дей не требуется.

На проверку каждой работы отводится 30 минут. Если 30 минут окажется недостаточно, Вы всегда можете зарезервировать дополнительное время.

После завершения проверки работы Вы не сможете вернуться к редактированию баллов.

Вами проверено работ: 40 Всего работ ожидает проверки: 0

#### В Критерии оценивания

Приступить к проверке  $\rightarrow$ 

## Скачиваем результаты

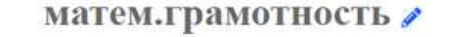

Код мероприятия V7SQIAA

Продолжительность диагностической работы: 40 минут Скачать коды доступа

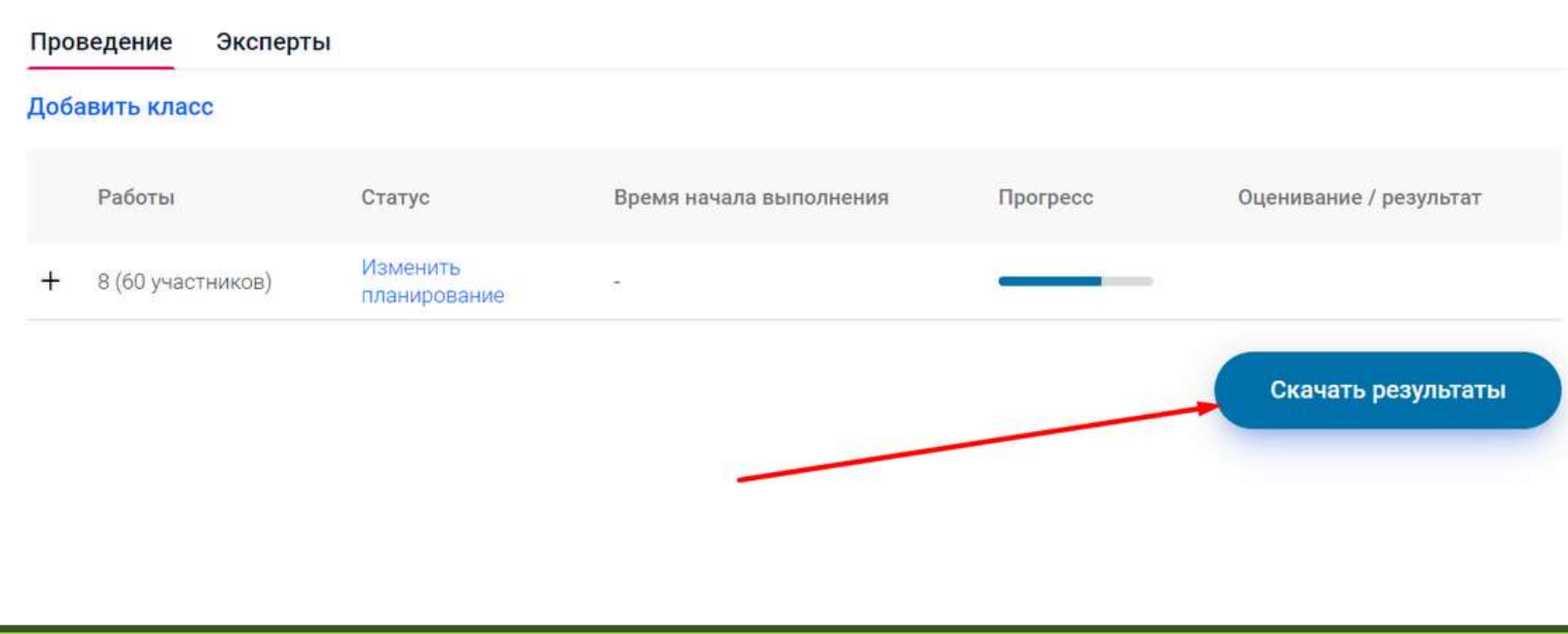

Регистрация детей на сайте РЭШ:

- 1. Ребенок регистрируется на сайте для этого необходимо ФИО и электронная почта
- 2. В своем личном кабинете он нажимает учителя и по ФИО учителя запрашивает привязку у учителя
- 3. Учитель в своем личном кабинете привязывает ребенка к своему профилю

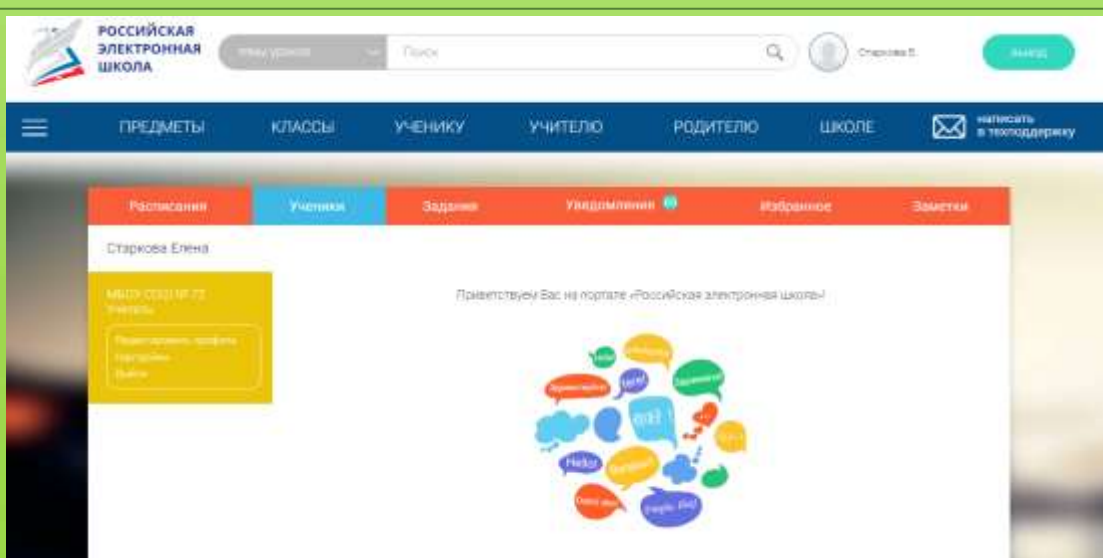

# Спасибо за внимание